## Join Your Webex Meeting Using Your Mac with Safari

It's important that you contact your branch office prior to setting up your first meeting.

You will complete steps 1 and 2 each time you meet via Webex.

Steps 3 through 12 are only required when joining for the first time.

Step 13 may be required each time, depending on your security settings.

Once WebEx launches, if Safari gets hung up, follow the on-screen instructions to allow the WebEx plugin.

1. Go to the email invitation and click the link to Join the WebEx Meeting.

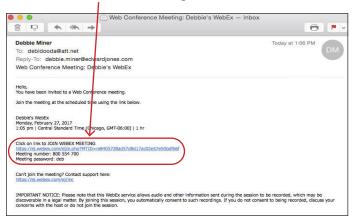

2. Enter your name and email address, and click "**Join**".

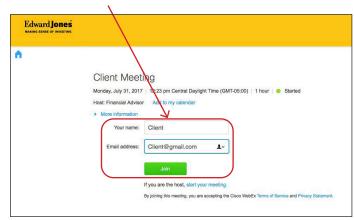

3. Click "Download".

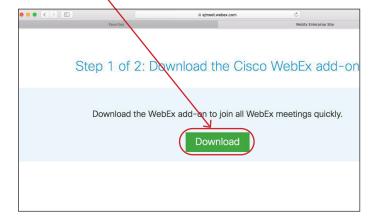

4. Click "Install Cisco WebEx Add-On".

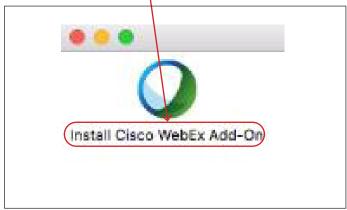

5. Click Downloads and then click "Cisco\_WebEx\_ Add\_On.dmg" to open and install the file.

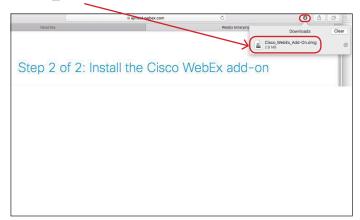

6. Click "Open"

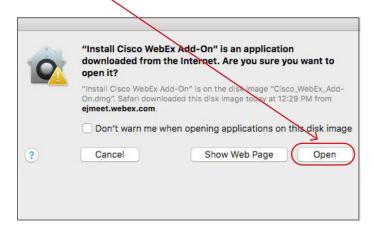

7. Click "Install".

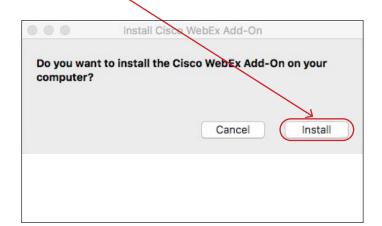

8. WebEx will launch. If the meeting gets hung up on start, follow Safari's required steps to allow the WebEx plugin.

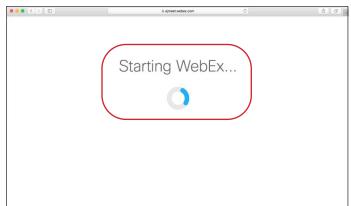

9. Click on "Safari", then "Preferences".

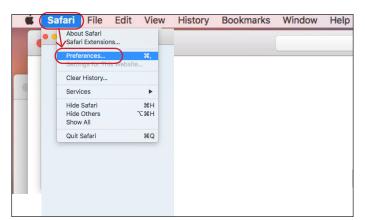

10. Click on "Websites".

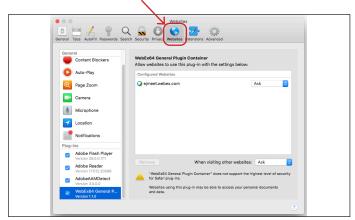

11. Click on "WebEx64 General Plugins" and make sure the box is checked and set to Ask.

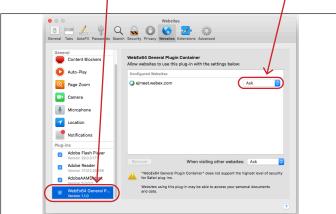

12. Go to "Advanced" and uncheck "Internet plug-ins" stop plug-ins to save power.

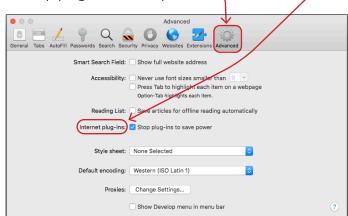

13. Reload your window.

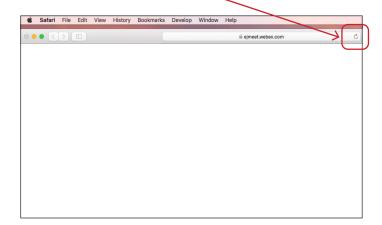

14. Click "Trust".

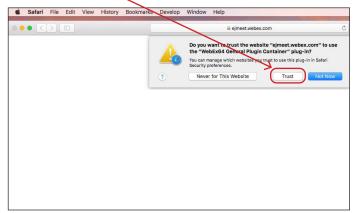

When you have successfully joined, the meeting window below will appear.

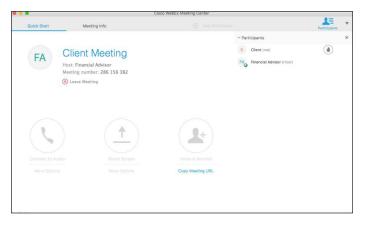

edwardjones.ca

Member - Canadian Investor Protection Fund

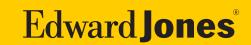